# **The Weather History User Accounts**

#### **Registering a Free Account**

Setting up your free account will give you access to several features not available otherwise. You can save your favorite stations and reports and quickly go to them, you can set up a forecast to be emailed to you each day based on a zip code, and you can enter your own data stations and upload your own data sets to them.

To set up your free account, simply click on the *Create An Account* button from the sites main page:

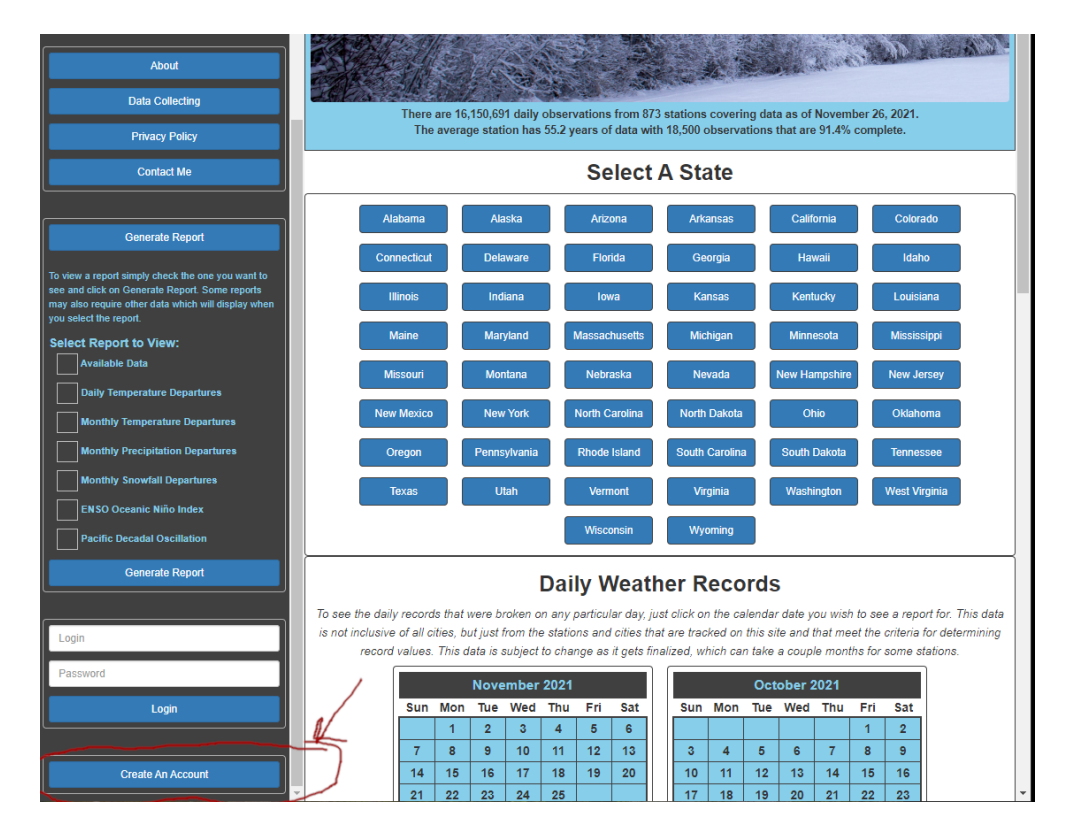

After clicking on the *Create An Account* button a window will pop up and ask for your account details. Please fill in all the information, a valid email address is required if you wish to subscribe to the daily weather forecasts or need to ask for a forgotten password. The captcha form is a necessary evil to keep automated scanning programs from creating a bunch of junk accounts. Just enter the letters and numbers you can see and click on *Sign Me Up!*

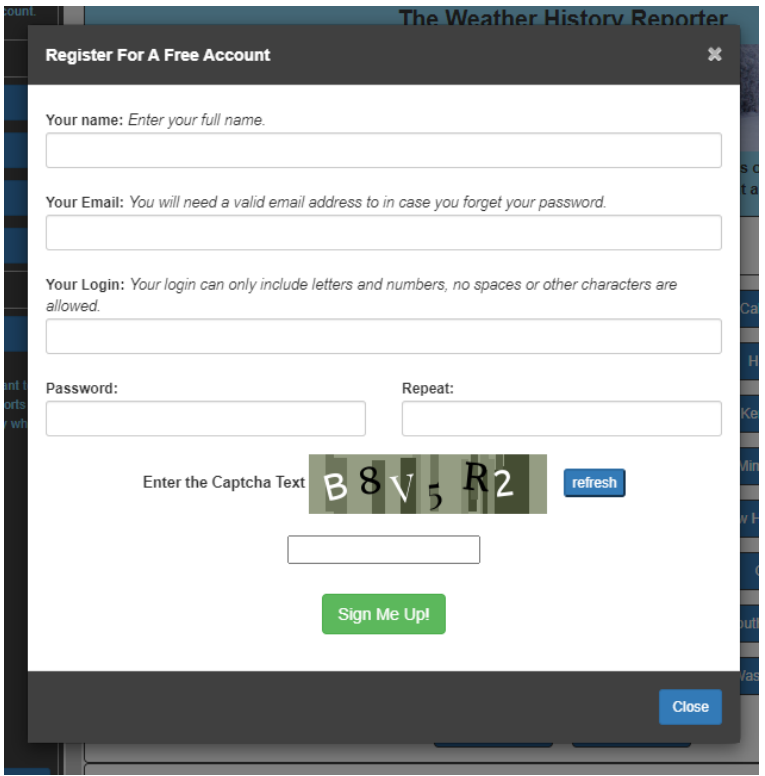

If everything was accepted, an account will be created for you and bring you to your personal dashboard page.

## **The User Dashboard**

Your personal dashboard will look like this one, except when you first sign up everything will be empty.

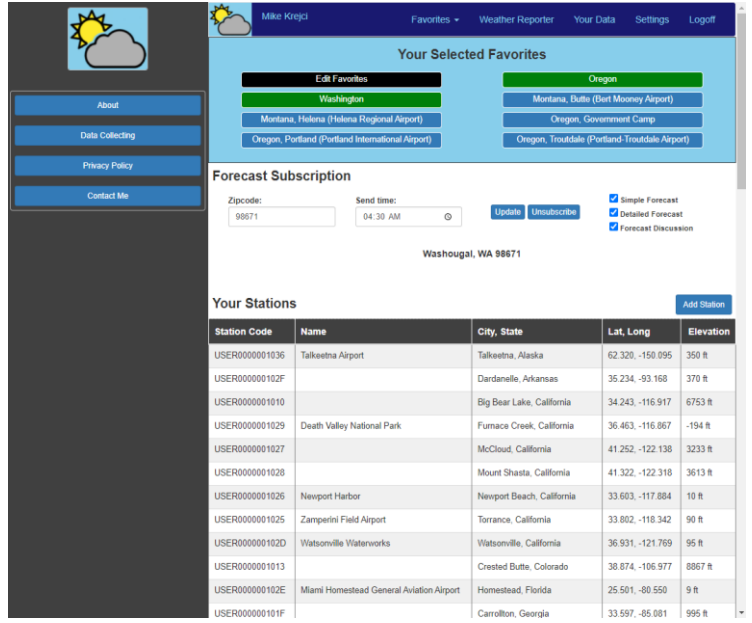

Your dashboard will hold a list of any favorite places or reports you have set. *Edit Favorites* will allow you to rename them to any custom name you wish to give them and allow you to delete ones you no longer desire. Below that will be your Forecast Subscription information if you have set that up. This will allow you to enter a zip code, a sending time, and the forecasts you wish to receive. The sending time is for pacific standard time. Finally, you will then see a list of any personal stations you have adding along with the ability to add new stations.

More features are still under development for your personal dashboard.

### **Setting Up an Automated Daily Forecast Email**

To be documented still.

### **Adding a Personal Station**

After you have logged on, to add a personal station, simple click on the *Add Station* button on your dashboard page.

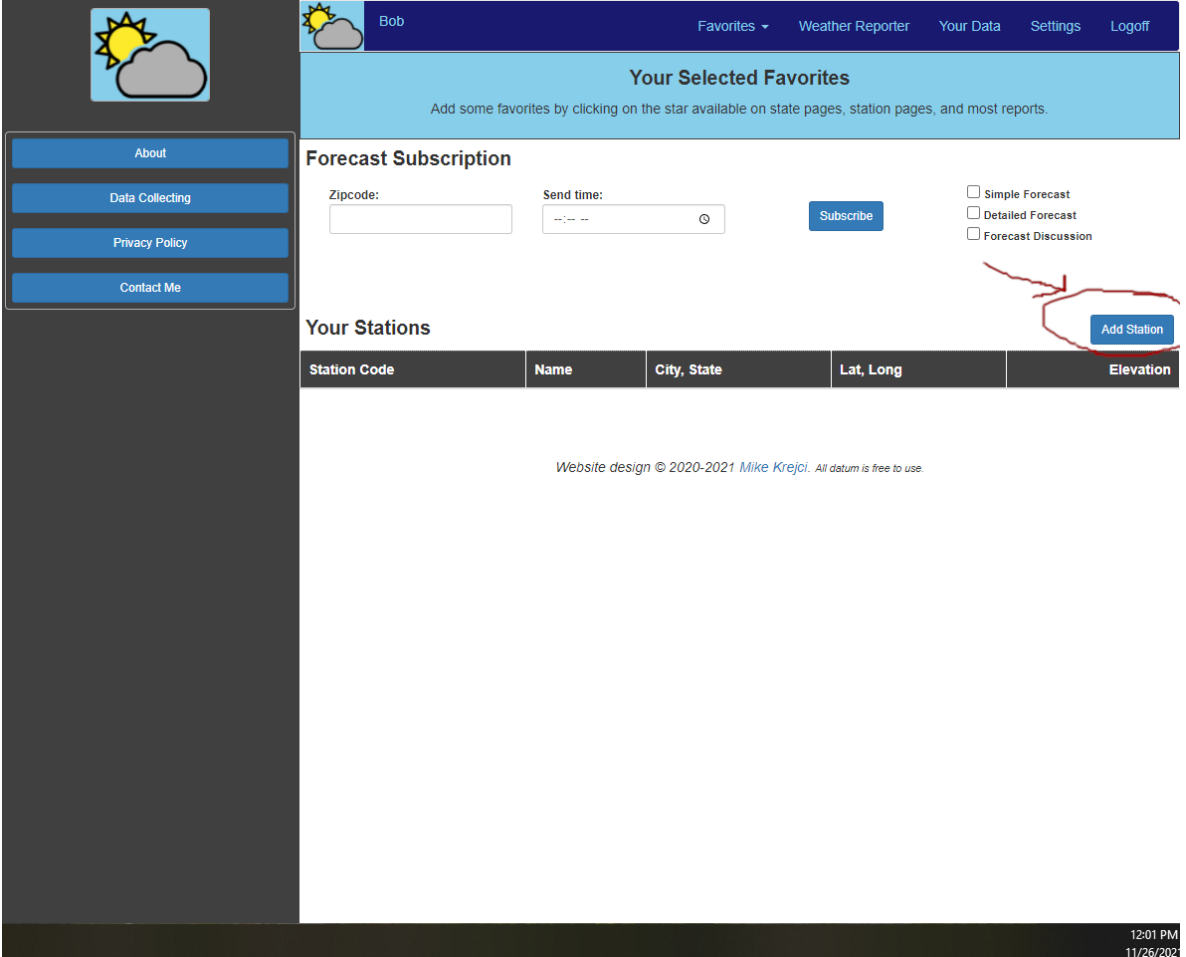

This will bring up a form to enter the station information:

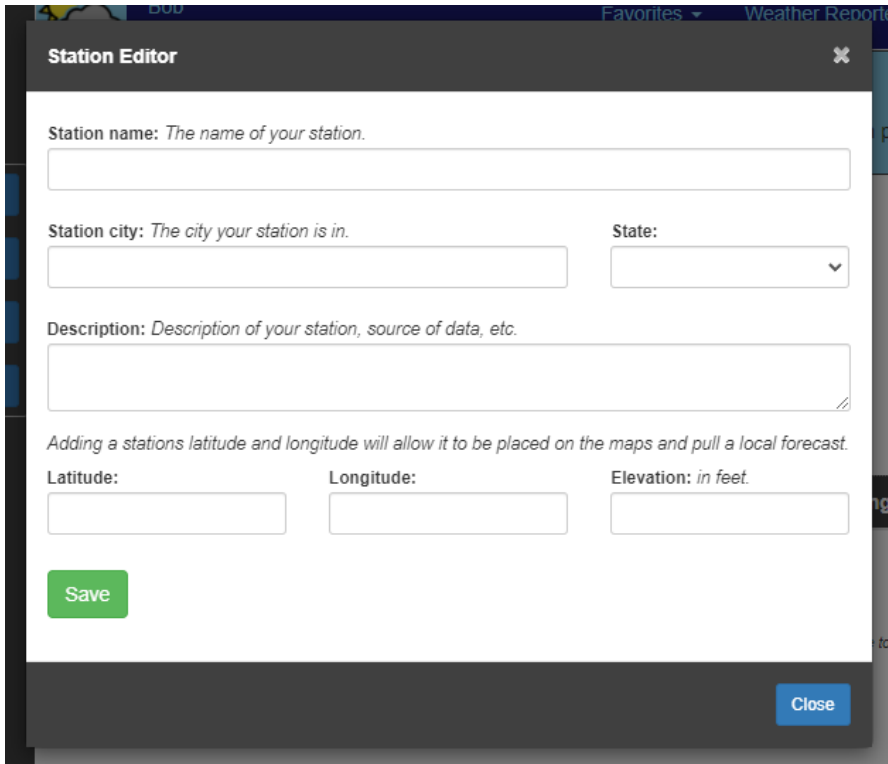

The only required information for a station is the city and state, everything else is optional. However, the more information you can give, the more useful it will be for other users that wish to view your data. While the latitude and longitude are not required, without that information your station will not display on the map for the state it is in. If you don't know your latitude and longitude you can open google maps and click on the location of your station and it will then give you the latitude and longitude for the place you clicked.

Once you have entered in all the information simply click *Save* and your station is now available and ready for you to upload your data.

#### **Uploading Data to Your Personal Station**

Currently, the only way to update your station's data is to upload a csv file with a row for each day of data you have. This file needs to always have the complete set of records as it will delete all your old data and reload it from the new upload. In the future I will be working on a data update rather than replace and allow you to manually enter and correct specific data via a form from the website, but this feature is not yet available.

To upload data to your station, simple click on your station from your dashboard and an edit form will pop up with your station's information. You will then notice an *Upload* button, click this, and select your csv file (format described below). If this is the first time you have uploaded a file a field mapping form will come up and you may select what columns map to what data

points. After your first upload for your station, the mapping will not come up again and the file will immediately be queued to process. In the future a mapping editor will be made available, but for now, if you need to remap your data fields, please email me and I can manually delete the map, allowing for it to reset when you upload the next file.

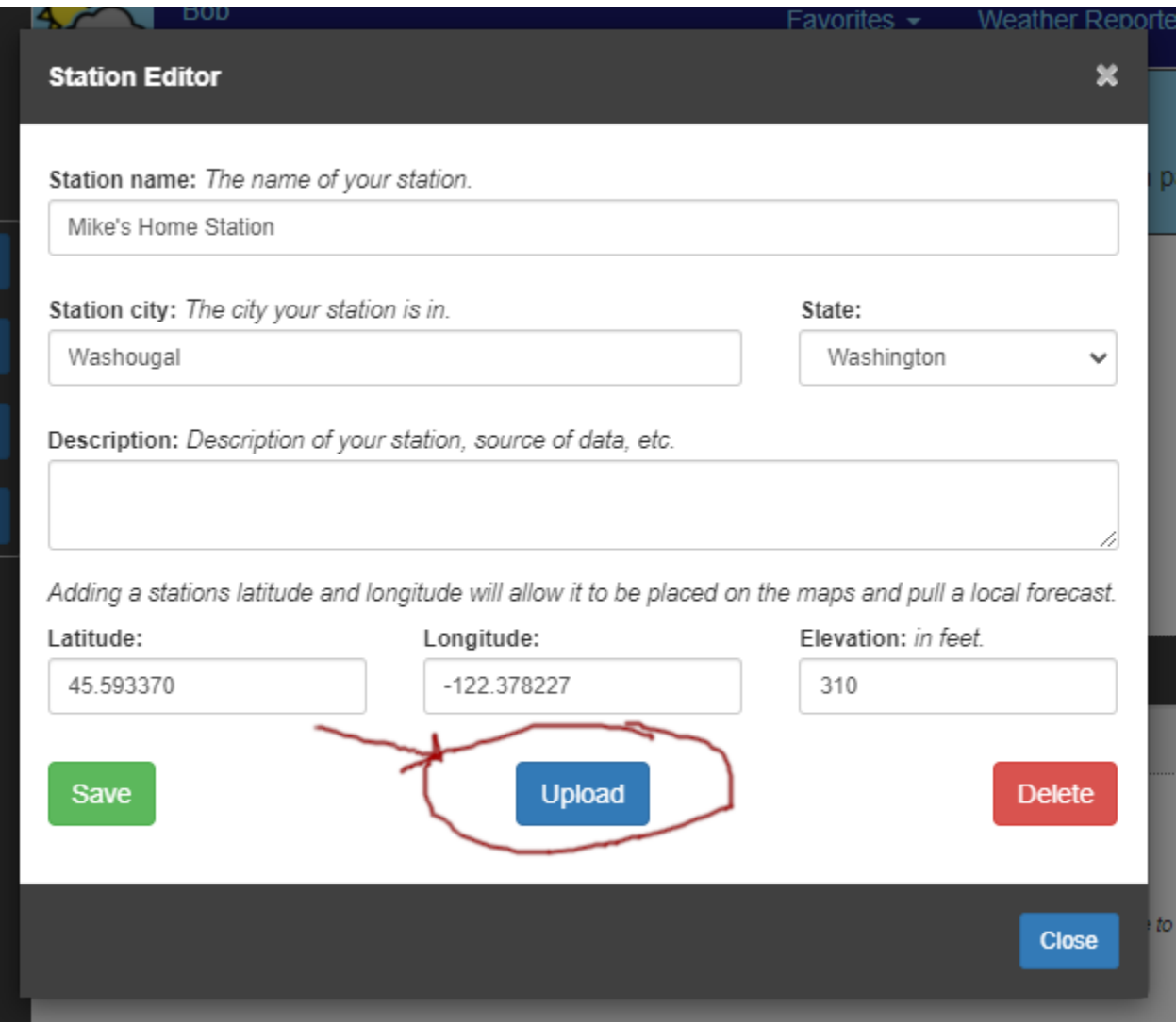

#### The File Format:

Your data needs to be in a csv file with the first row being the list of data columns available, or header as it's called. Then you may have one row for each date you have a record for. Here is a simple example:

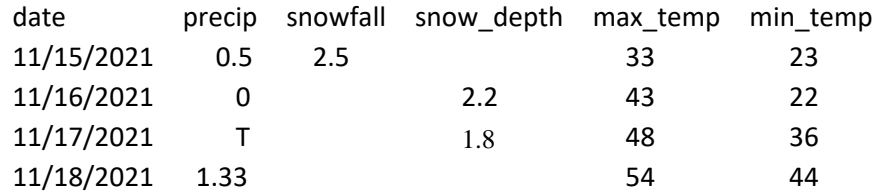

As noted above, when you upload a file to a station for the first time you will be given a list of all the fields you have in your file header and then a drop down for each one to select what data that column header represents. If a column has data that is not yet supported on the site, you will simply leave the default selection or set Not Used. The only other required column is one that maps to the Observation Date, without a date your data will not be saved. At this time, there are 19 specific data points you can enter and map to that will be able to be stored on the site, these 19 specific data points are as follows:

- High Temperature
- High Temperature Time
- Low Temperature
- Low Temperature Time
- Precipitation
- Snowfall
- Snow Depth
- Heating Days
- Cooling Days
- Max Wind Speed
- Max Wind Speed Direction
- Max Wind Gust
- Max Wind Gust Direction
- Average Wind Speed
- Highest Humidity
- Highest Humidity Time
- Lowest Humidity
- Lowest Humidity Time
- Average Humidity

For the example file listed above, the filled-out mapping form would look like this.

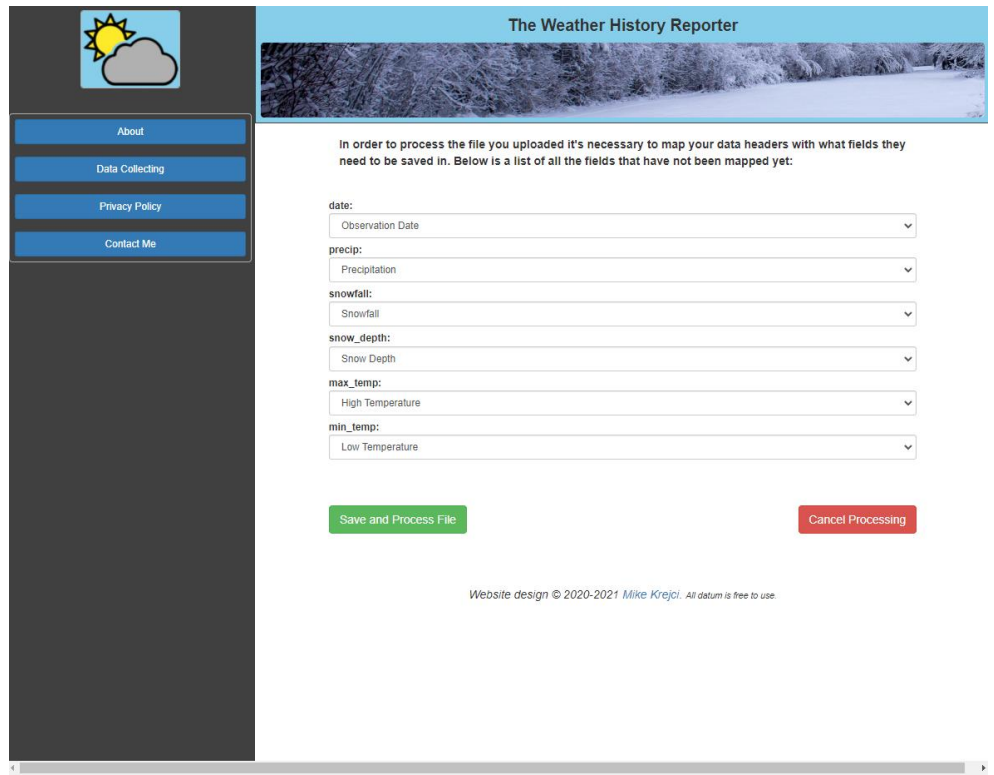

After you click on *Save and Process File* it will be placed in a queue to process. Depending on how many other files are on the queue it should process anywhere from a few minutes to a couple hours.

Any queued files pending processing will be listed on your dashboard as follows:

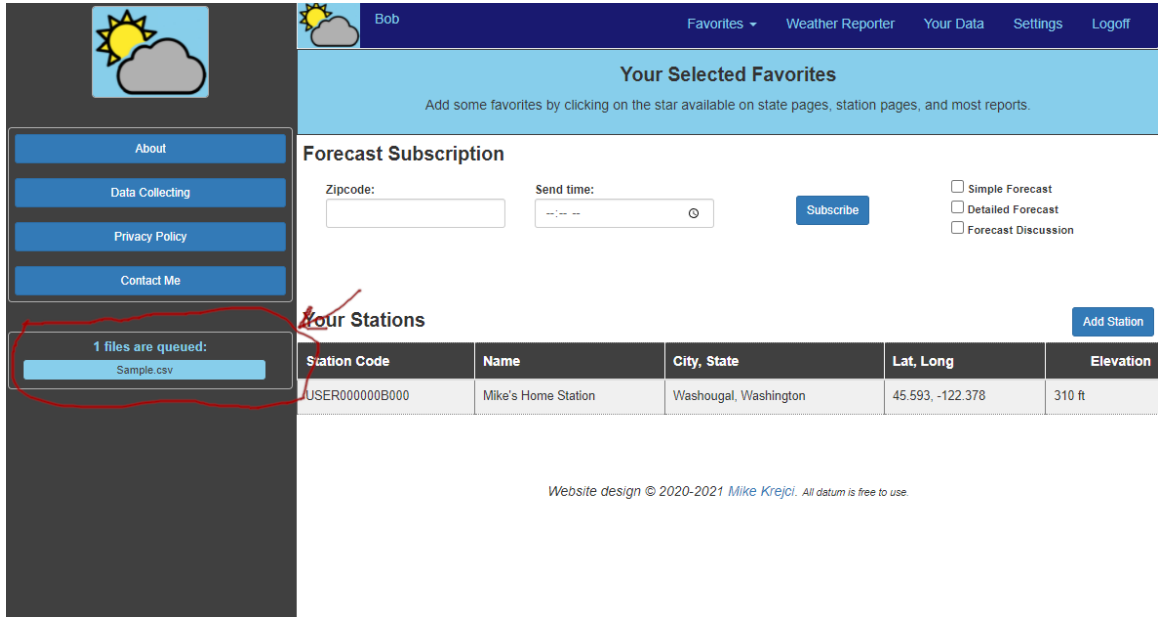

# **User Settings**

To be documented still.